## **How to Download e-Books and Audiobooks to an iPhone Using MARINet Digital Downloads** *(Overdrive App/Adobe Method)*

**Sausalito residents** have access to MARINet Digital Downloads, a collection of over 6500 e-books and audiobooks that can be downloaded to an iPhone using a special app. The books are hosted on the Overdrive platform. **Follow the steps below to download a title.** If you have any trouble at any step of the way, please call the Reference Desk at 289-4121 or City Librarian Abbot Chambers at 289-4123. **Note:** you must have an IOS 4 version of the operating system on your iPad or iPhone for the Overdrive app to install successfully; if your device is less than two years old and/or you have been updating when prompted by Apple, you should be okay.

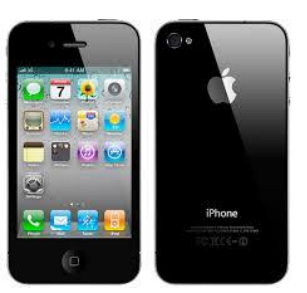

Go to the App Store and search for Overdrive Media Console.

Touch the **Free** button next to the Overdrive icon and then touch it again when it changes to **Install**.

Enter your Apple ID password to download the app.

Open Overdrive Media Console.

Touch the **Get Books +** button in the top right.

Touch the **Settings** button at the bottom of the screen

Now touch the **Authorize with Adobe ID** button.

If you already have an Adobe ID and password, enter it. If not, touch the **Get Adobe ID** button. Safari will open and display the Adobe website. Touch **Create an Adobe Account** and fill in the fields indicated by the red asterisks. Touch **Continue** at the bottom of the page when you are finished. Now return to the Overdrive Media Console and input your Adobe ID and password.

Touch the **Get Books** button. Touch the "**Add a Library**" link. A window will open up and show an Add a Library search box. Enter "94965" into the box. Select the link that says "**Sausalito Public Library.**" Now choose **MARINet** to see titles available to Sausalito and Marin County residents.

You should now see a web page featuring the MARINet Digital Downloads collection.

Now log into your account by clicking the "**Sign In**" link in the gray bar at the top of the page. Select Sausalito from the "please select your library" pull-down menu. Now enter your library card barcode number and PIN and click the **Sign In** button. If you don't remember your PIN, please call the library (289-4121) during open hours to learn how to reset your PIN.

The simplest way to browse the collection of e-book and MP3 audiobook titles is to use the categories menu. To access categories, touch the  $\equiv$  icon in the navigation bar on the upper left of your screen. Touch one of the categories to see more e-book and audiobook options. Touch the **View more…** link to see subcategories. You can also choose the **All Fiction** or **All Nonfiction**  to see everything available, regardless of category. Scroll down the page to see more titles.

If at any time you want to return to the **Home** screen, just touch the MARINet Digital Downloads logo.

Details on each title will be available if you click touch a book cover. If a book is checked out, you may place a hold on it by touching the **Place a Hold** button and you will be notified via email when it is available.

To see a list of books that are on the shelf for check out now, touch the green button in the header of the page that says **Show me only titles with copies available**.

When you find an available title that you would like to check out, touch the green **Borrow** button. You should go to a Bookshelf page showing your book. The default checkout period is 21 days.

From the Bookshelf page, touch the green **Download** button. If you are downloading an e-book, select EPUB eBook and then touch the Confirm & Download link below EPUB (there are no secondary prompts for MP3 audiobooks).

The Overdrive Media Console will open again and display your title on your Bookshelf. A spinning wheel will appear while your book is downloading. Please note that MP3 audiobook titles will take much longer to download than e-book titles.

When your book finishes downloading, touch the cover icon to start reading or listening to the title. If you have more than one title in your collection, they will appear in a stacked list. Each title will also show the format (e-book or audiobook) and the number of days you have left before your checkout expires.

e-book and MP3 titles may be returned early by touching the (+) icon to the right of a title. Then touch the red RETURN/DELETE button.

Please call the Sausalito Public Library Reference Desk (289-4121) or City Librarian Abbot Chambers (289-4123) if you have any questions, comments, or suggestions.

*Thank you!*